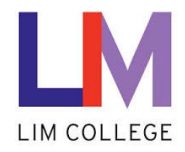

## **MyLIM - Update Security Verification Information**

Department: Information Technology Document Type: User Date Created: 04/13/19 Last Modified: 10/25/23 Version: 1.0

## **Overview**

The purpose of this document is to highlight the process for **updating the security verification information,** which was setup during registration within the Password Recovery System.

If your cell phone number or email changes, it is important to update this information within the myLIM system. If not, you will not have the ability to reset your password. To update this information, do the following:

1. On the 'Welcome to the New myLIM Portal' page [\(https://mylim.limcollege.edu\)](https://mylim.limcollege.edu/), click 'Sign in'.

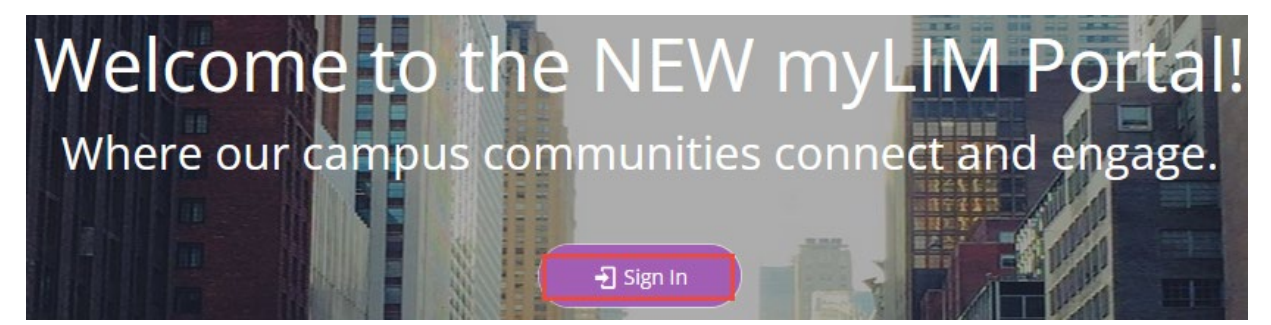

2. Within 'Sign-in instructions for LIM College' section, 'Click here'

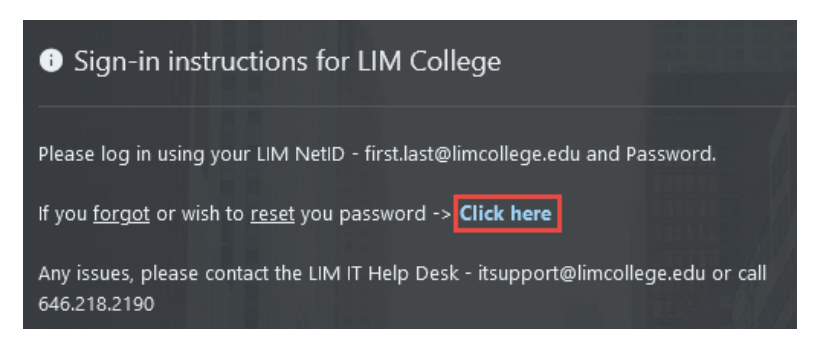

3. You will now be redirected to enter your LIM College email address. Click 'Next'.

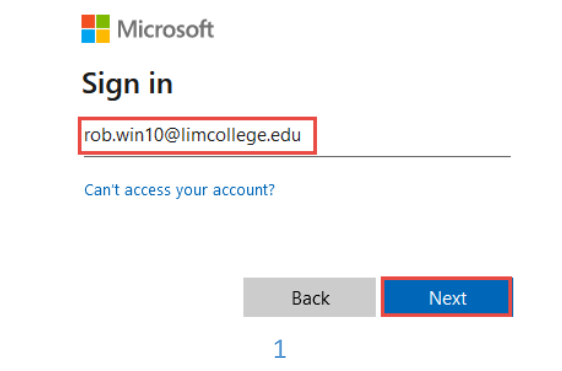

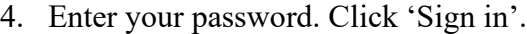

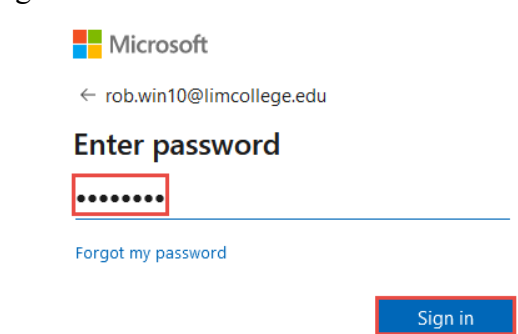

5. If you choose to 'Stay signed in', click 'Yes'. To not show this prompt the next time you sign in, check off box 'Don't show this again'.

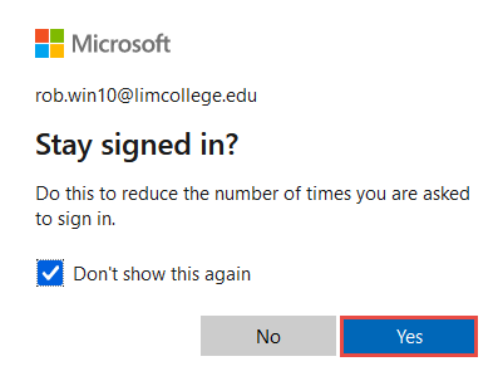

6. Click on your profile icon, then 'View account' from the drop-down menu.

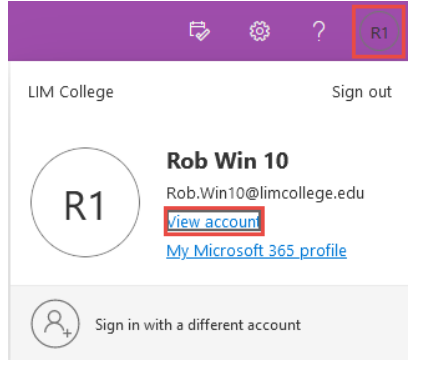

7. In the 'Security info' section, click 'UPDATE INFO'.

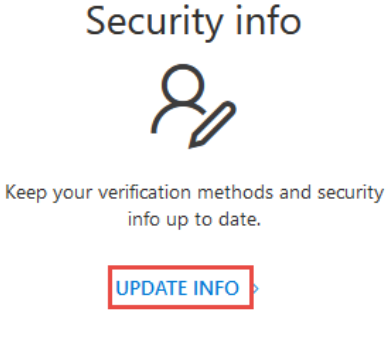

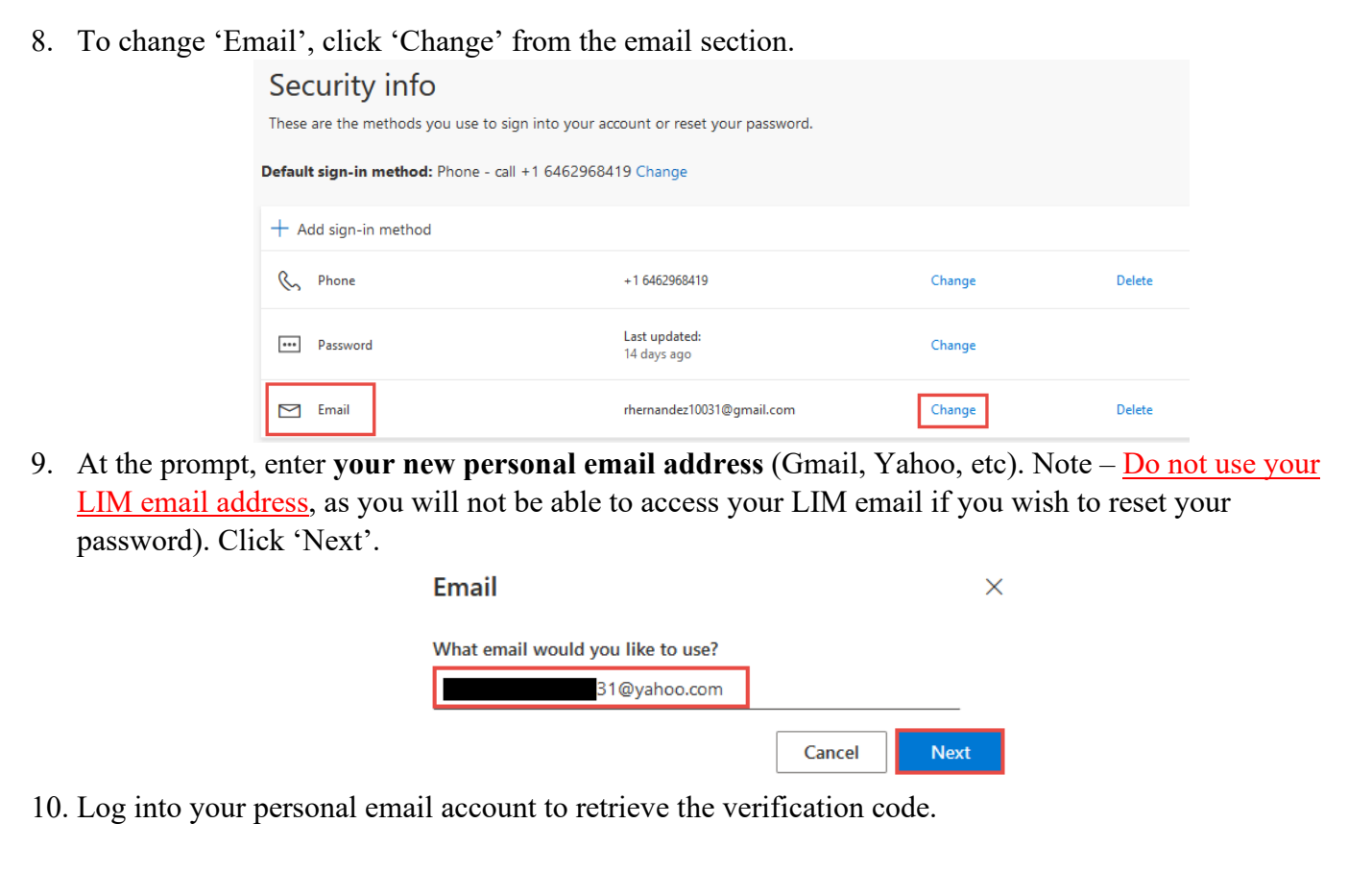

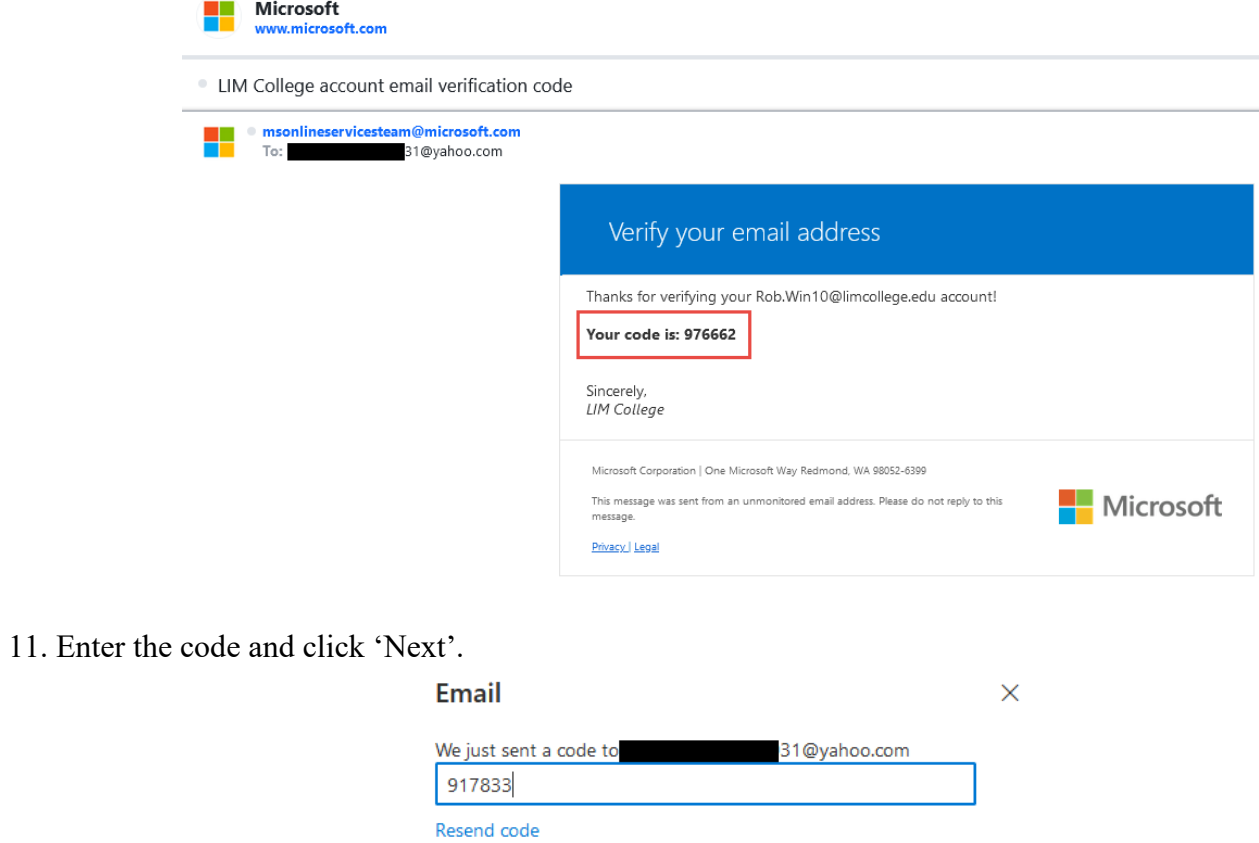

Next

**Back** 

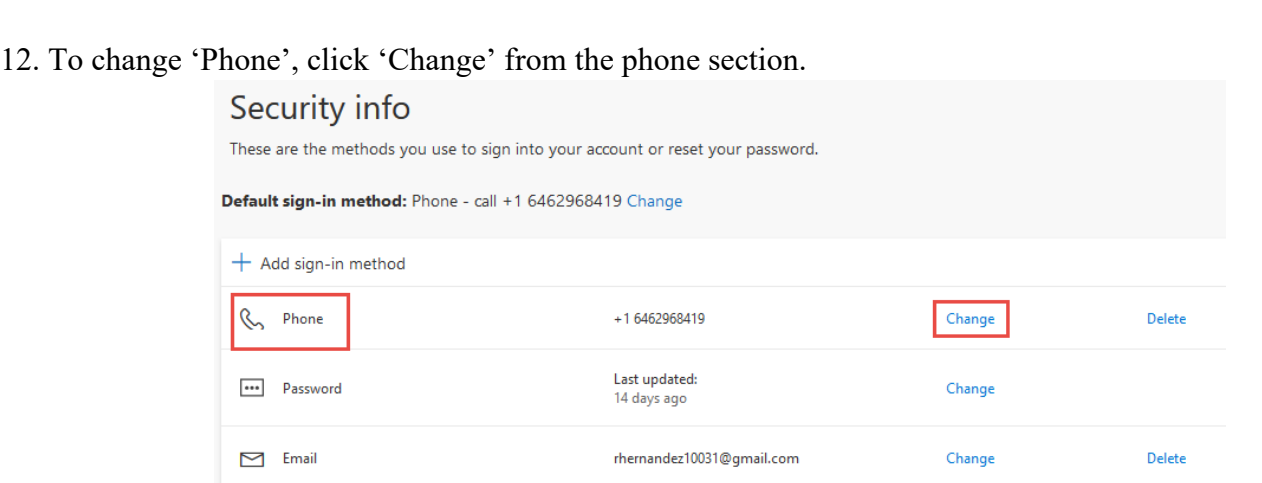

13. At the prompt, enter your new phone number, then select either 'Receive a code' or 'Call me' for verification. Click 'Next'.

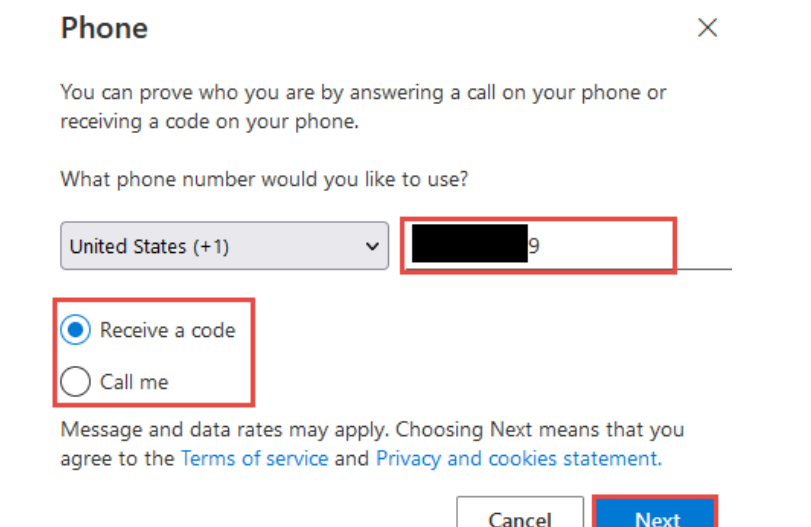

14. You will receive a text message or call to your mobile device. Enter the code and click 'Next'.

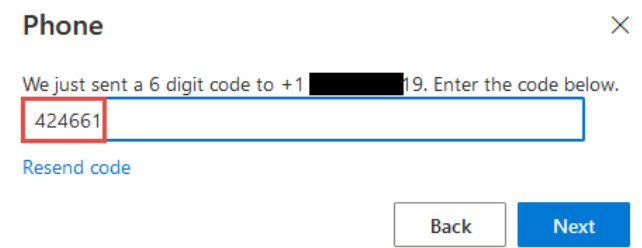

15. Verification is complete and your new number is now registered.

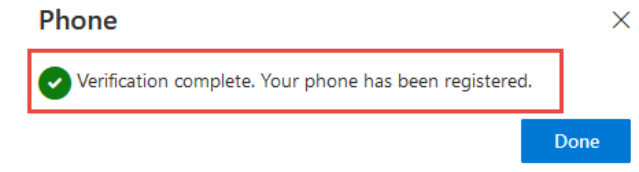